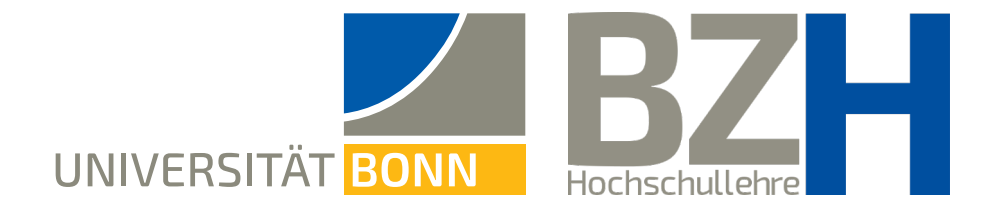

# **Akkordeon-Elementen im Stylesheet definierte Formate zuweisen**

Diese Anleitung zeigt , wie Sie Akkordeon-Elementen in eCampus-Lernmodulen festgelegte Formate zuweisen können.

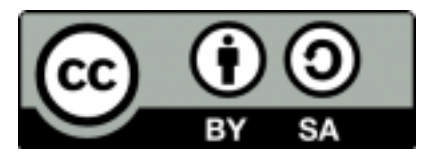

Bonner Zentrum für Hochschullehre, 2022

### **1 Templates im Stylesheet erstellen**

Im Stylesheet finden Sie unter dem Tab **Templates** die Möglichkeit, für bestimmte Elemente Formate zu definieren. Damit Sie ein Template erstellen können, müssen Sie das Format zuerst unter **Styleklasse** erstellen. Wenn Sie unter Styleklasse beispielsweise ein vertikales Akkordeon definiert haben, können Sie daraus hier über **Template hinzufügen** ein Template erstellen.

Im Beispiel rechts sehen Sie drei Templates für vertikale Akkordeons.

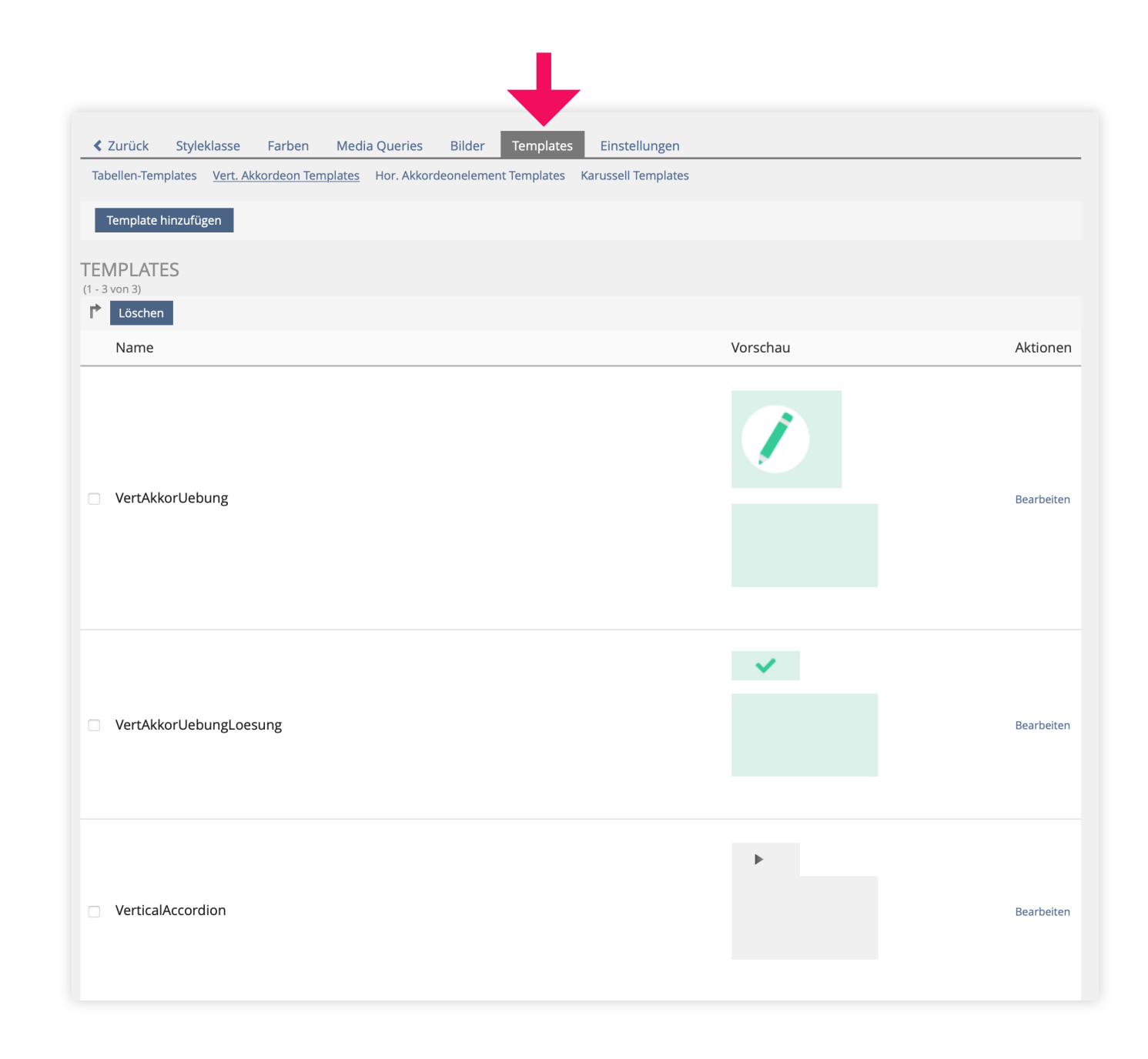

# **2 Den Akkordeons Formate zuweisen**

Anschließend gehen Sie im **Bearbeitungsmodus der Seite** bei einem Akkordeon-Element auf **Bearbeiten:**

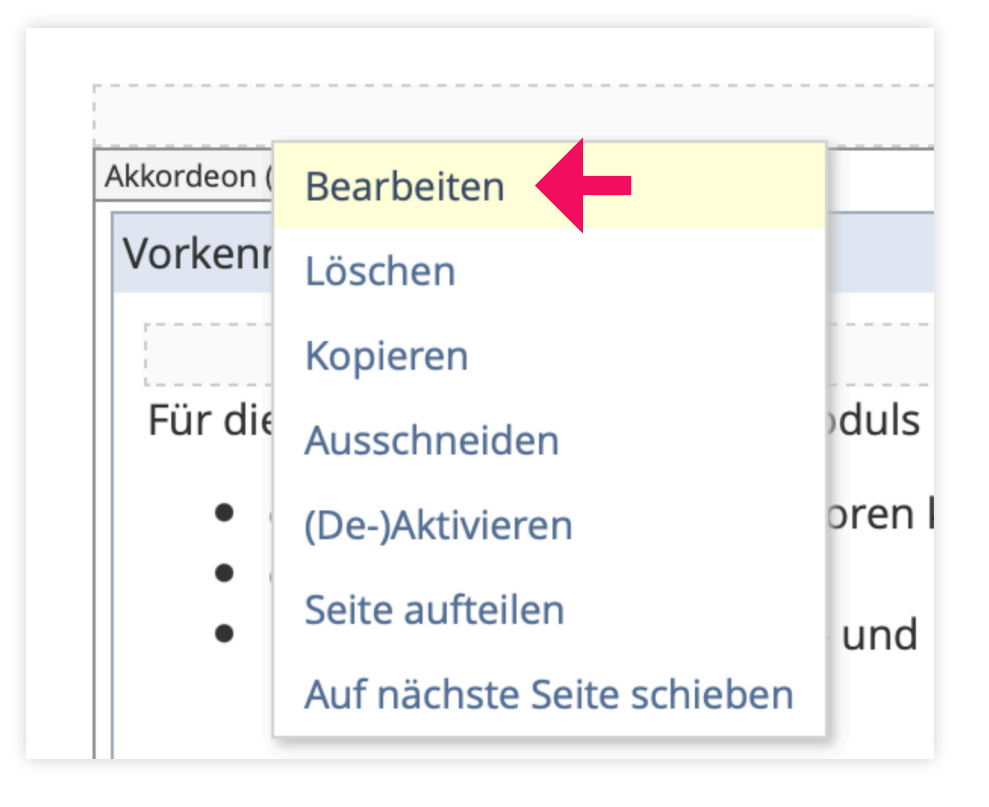

## **3 Den Akkordeons Formate zuweisen**

Gehen Sie auf den Tab Eigenschaften und wählen Sie unter **Absatzformat** das passende Template aus.

An dieser Stelle werden Ihnen nun die Formate angeboten, die vorher im Stylesheet unter Templates erstellt wurden.

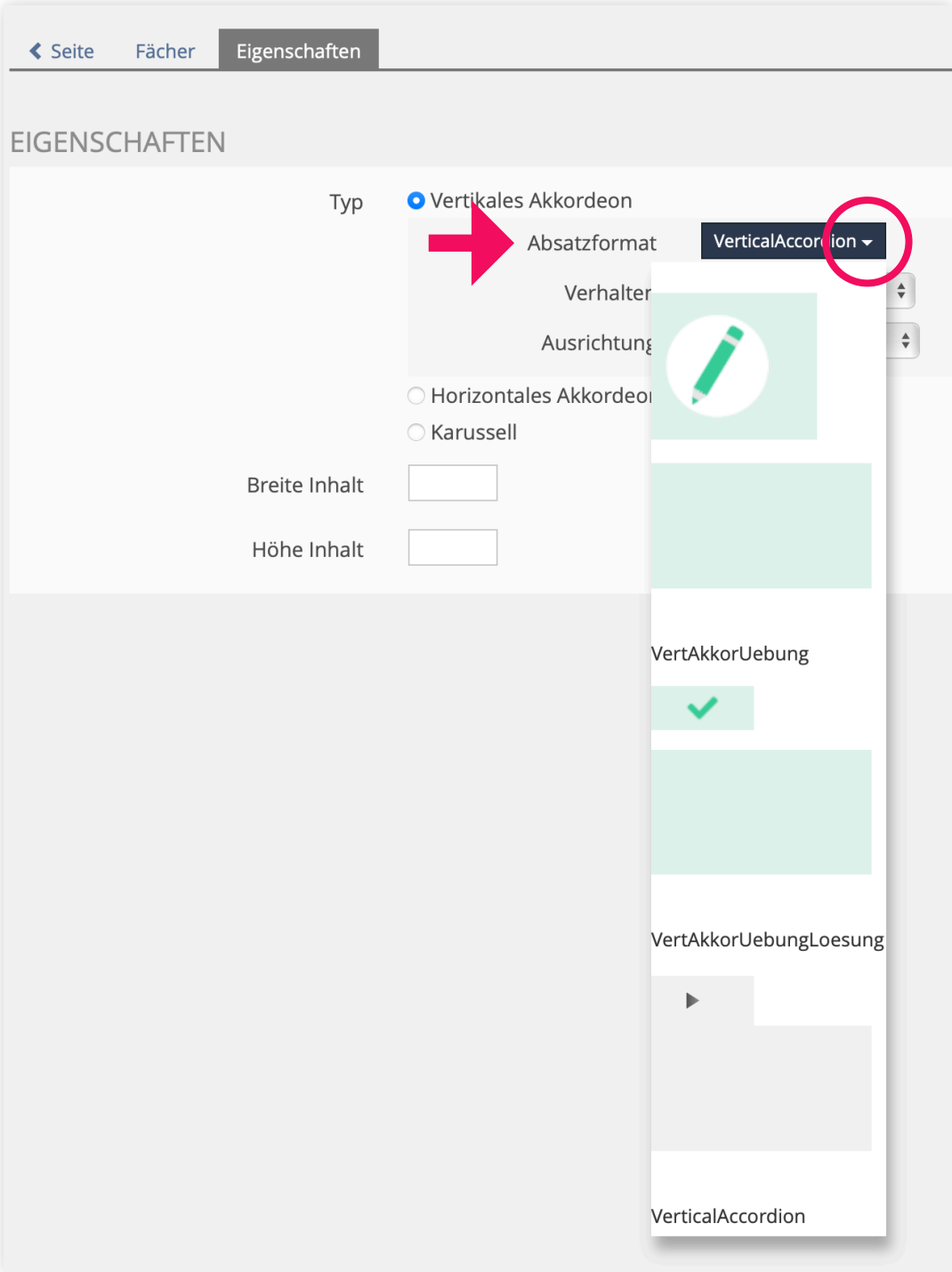

### **Beispiele**

So können Sie mit den unterschiedlich formatierten Akkordeons Ihr eCampus-Lernmodul noch besser strukturieren.

▶ Wieso funktioniert die vollständige Induktion?

Ergänzende Information

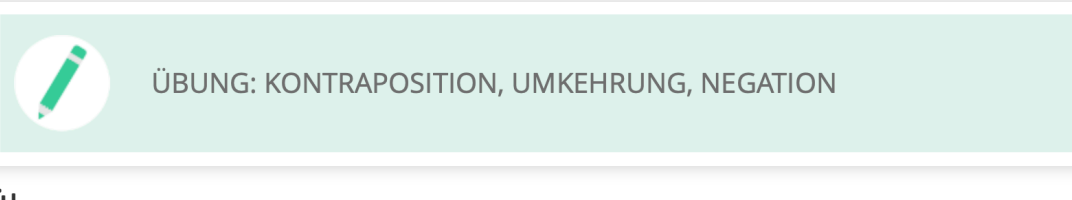

Übung

Was ist eine irrationale Zahl?

Lösung

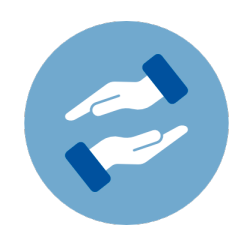

# **Mehr Unterstützung gewünscht?**

Wenn Sie Fragen zur mediendidaktischen Gestaltung Ihrer eCampus-Kurse haben, können Sie sich jederzeit an das BZH wenden. Das BZH bietet Workshops und Beratungen zum Einsatz von digitalen Medien in der Lehre.

Weitere Anleitungen zu eCampus finden Sie auf den Seiten von eCampus:

#### **bzh-qualifizierung@uni-bonn.de**

#### **[Weitere Anleitungen zu eCampus](https://www.ecampus-services.uni-bonn.de/de/anleitungen-und-links/anleitungen/lernplattform)**